## GUIDE BOOK – ATASAN LANGSUNG

## SISTEM INFORMASI JABATAN FUNGSIONAL PERANCANG PERATURAN PERUNDANG – UNDANGAN

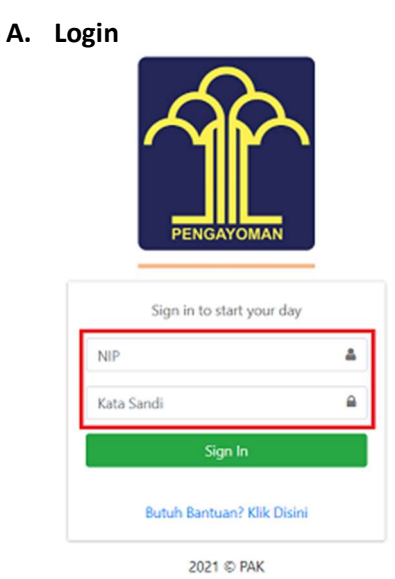

- Ketik akses NIP dan Kata Sandi.

\*Setelah Perancang Upload SPMK.

## B. Atasan Langsung – Persetujuan SPMK

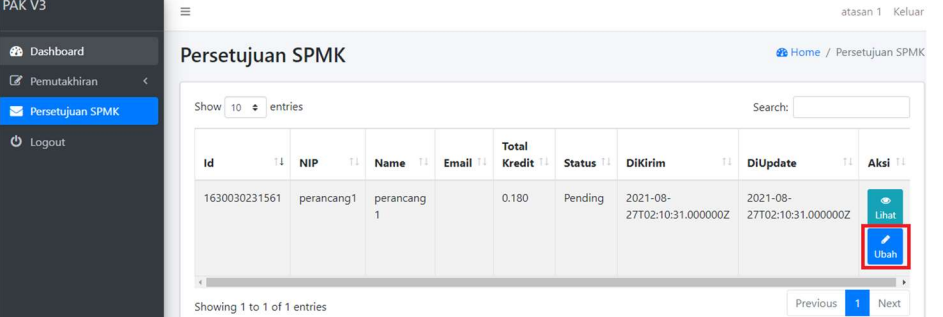

- Login Atasan Langsung, lalu klik "Persetujuan SPMK", selanjutnya klik "Ubah".

- Atasan Langsung memeriksa setiap bukti fisik dan bukti pendukung butir kegiatan yang diusulkan.

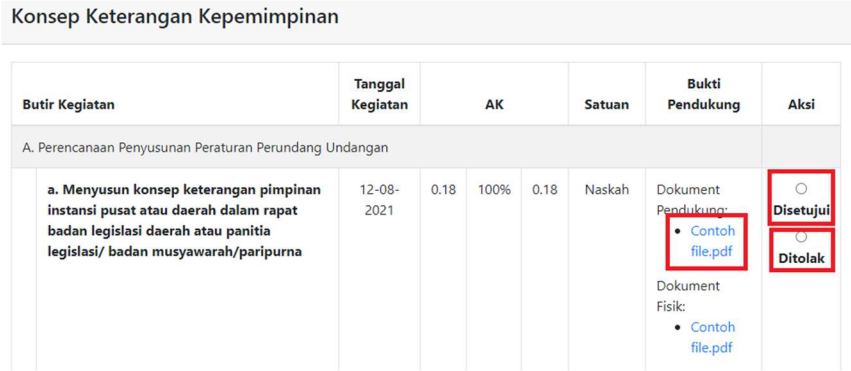

- Klik "File Dokumen" di kolom Bukti Pendukung untuk melihat Dokumen yang di unggah oleh Perancang.

- Klik "Disetujui" jika Butir Kegiatan sudah sesuai.

- Klik "Ditolak" jika Butir Kegiatan tidak sesuai.

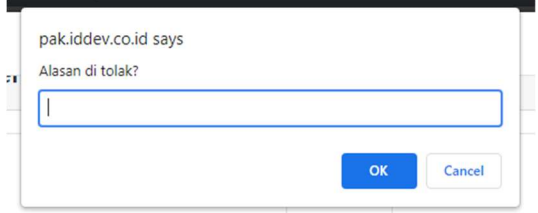

- Jika Ditolak maka Atasan Langsung harus memberikan "Alasan".

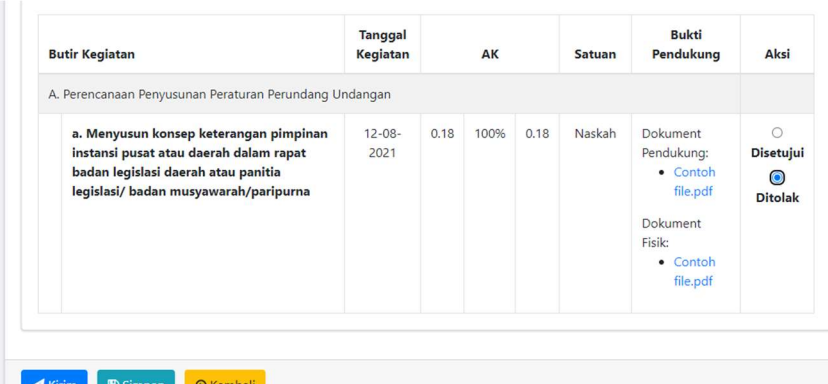

- Klik "Kirim" jika Atasan Langsung telah selesai melakukan pemeriksaan.
- Klik "Simpan" jika belum selesai melakukan pemeriksaan, untuk dapat dilanjutkan kemudian.
- Klik "Kembali" jika ingin kembali ke menu sebelum nya.

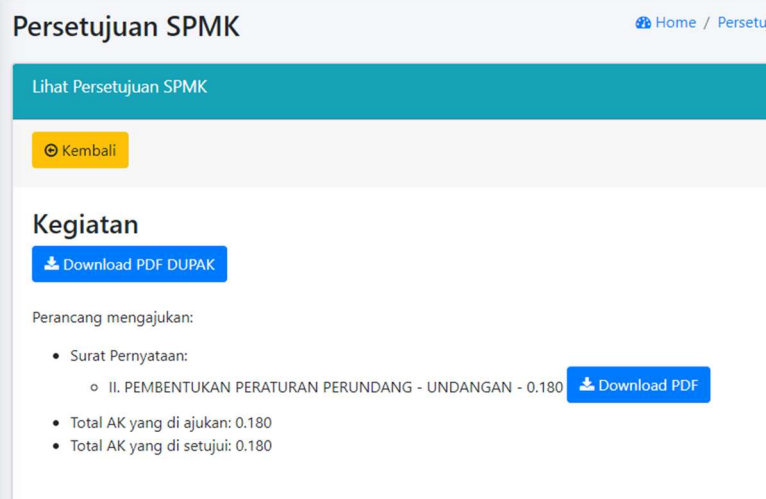

- Klik "Kirim" untuk selanjutnya kembali kepada Perancang yang mengusulkan untuk dapat mengunduh DUPAK dan SPMK.

C. Proses Penilaian Angka Kredit telah selesai.